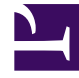

# **SGENESYS**

This PDF is generated from authoritative online content, and is provided for convenience only. This PDF cannot be used for legal purposes. For authoritative understanding of what is and is not supported, always use the online content. To copy code samples, always use the online content.

GVP Reporting

Get started with GVP reporting

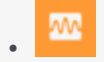

•

• Supervisor

Learn how to get started with Genesys Voice Platform (GVP) reports.

#### **Related documentation:**

## Contents

- 1 [Access the application](#page-3-0)
- 2 [How to choose a GVP report](#page-4-0)
- 3 [How to design a GVP report](#page-5-0)
	- 3.1 [Mine the data easily with filters](#page-5-1)
- 4 [How to generate a GVP report](#page-6-0)
- 5 [How to read a GVP report](#page-7-0)
- 6 [GVP Report display controls](#page-7-1)

Genesys Voice Platform has many moving parts—individual components that perform different tasks during a call. GVP reports give you a diagnostic look at your contact center's performance, by monitoring how the components perform—by themselves and with each other. The goal is to improve your contact center's efficiency.

With Genesys Voice Platform reports you can:

- Browse the Call Detail Records (CDRs) of in-progress and completed calls, filtering for the different components that process them. You can observe how each component is performing.
- Gather statistics on events such as call arrivals, call durations, and peak call volume— then sort or filter by IVR Profile, or by GVP component.
- Observe the success and failure rates for calls, and the IVR Actions that handle them.

# <span id="page-3-0"></span>Access the application

#### $$GENESYS$

All Apps User Administration Support User, welcome to your Genesys Portal Agent Desktop Platform Administration Workforce Management Workforce Administration **Pulse Reporting** Callback Reporting GCXI Reporting Administration Recording Designer **GCXI** Agent Setup CX Contact Data Download Reporting Reporting Administration **IVR Administration** Outbound Outbound Administration

Once your Genesys Multicloud CX environment is up and running and you've checked that you meet the necessary requirements, log in to your Genesys Portal to access IVR Administration. Click the IVR Administration icon and enter your username and password.

## <span id="page-4-0"></span>How to choose a GVP report

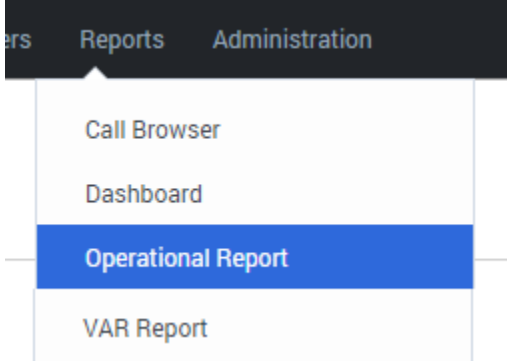

- 1. On the Genesys Portal, click the **IVR Administration** icon.
- 2. If prompted, enter your user name and password.
- 3. The Configuration Manager page appears. Select a report type from the **Reports** drop-down menu.

When you first open a report, it contains no data. Use the filters dialog box on the left side of your browser window to decide what information to include. Then, generate the report.

Each report offers multiple report types, with different characteristics such as multiple data sets and access to the data for multiple Genesys components. You can design a filter to display only the data that you want to see. That kind of control is huge when it's time to read a report!

You've selected a report type and displayed an empty table. Now you can fill it with the data that you need.

## <span id="page-5-0"></span>How to design a GVP report

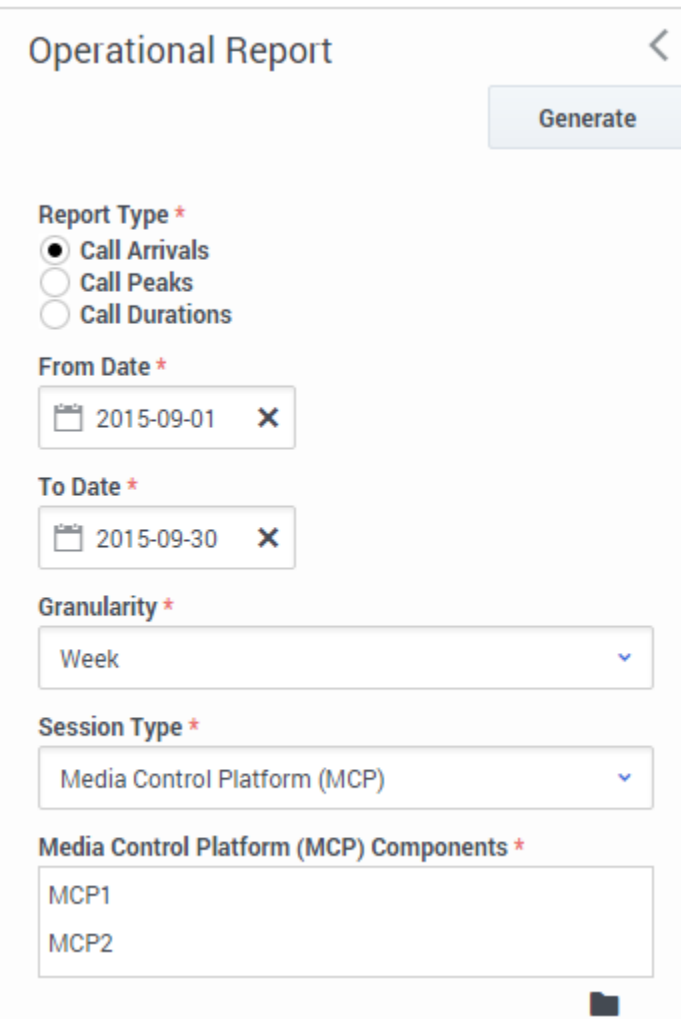

GVP Reports can access a huge pool of data about calls. Use the report filter to find and focus on the specific data that will help you make informed decisions.

For example, the filter on the left will let you compare how well two different MCPs handled Call Arrivals for the month of September, broken down by the week.

#### <span id="page-5-1"></span>Mine the data easily with filters

Use the filters to design a report's output. These are your tools for mining the database. Click each link below to learn about the many ways that you can focus your chosen report type on the exact data that you seek:

- Call Browser Report filters
- Dashboard Report filters
- Operational Report filters
- VAR Report filters

**Note:** Some report types may not be part of your installation.

The Report filter control panel is on the left side of the page.

Look for these generic control buttons in the filters panel:

- **Collapse** or **Restore** the report filters panel.
- **Browse** a list for filter items that you can select, or **Clear** the current value.

#### How to generate a GVP report

<span id="page-6-0"></span>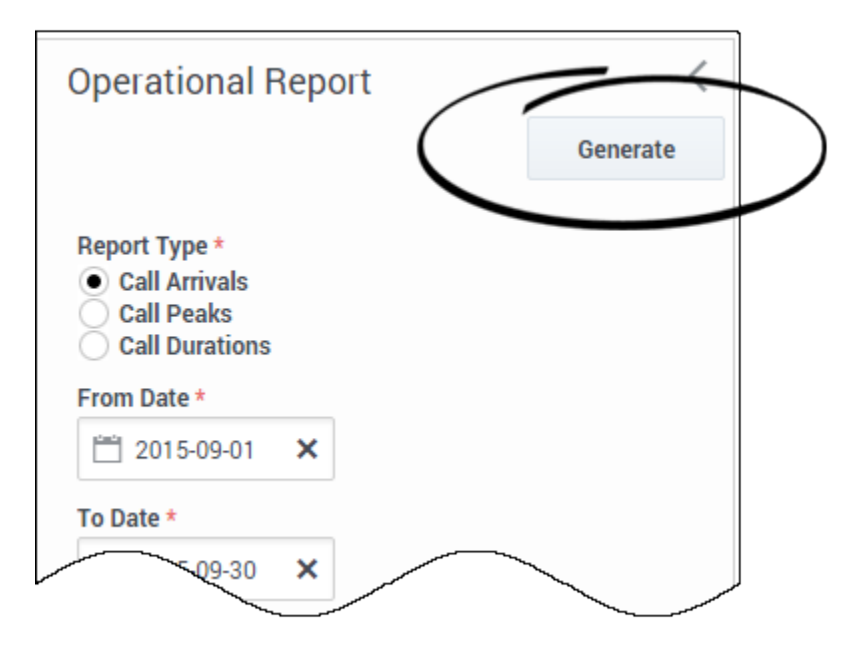

Click **Generate** at the top (or the bottom) of any report filter dialog.

## <span id="page-7-0"></span>How to read a GVP report

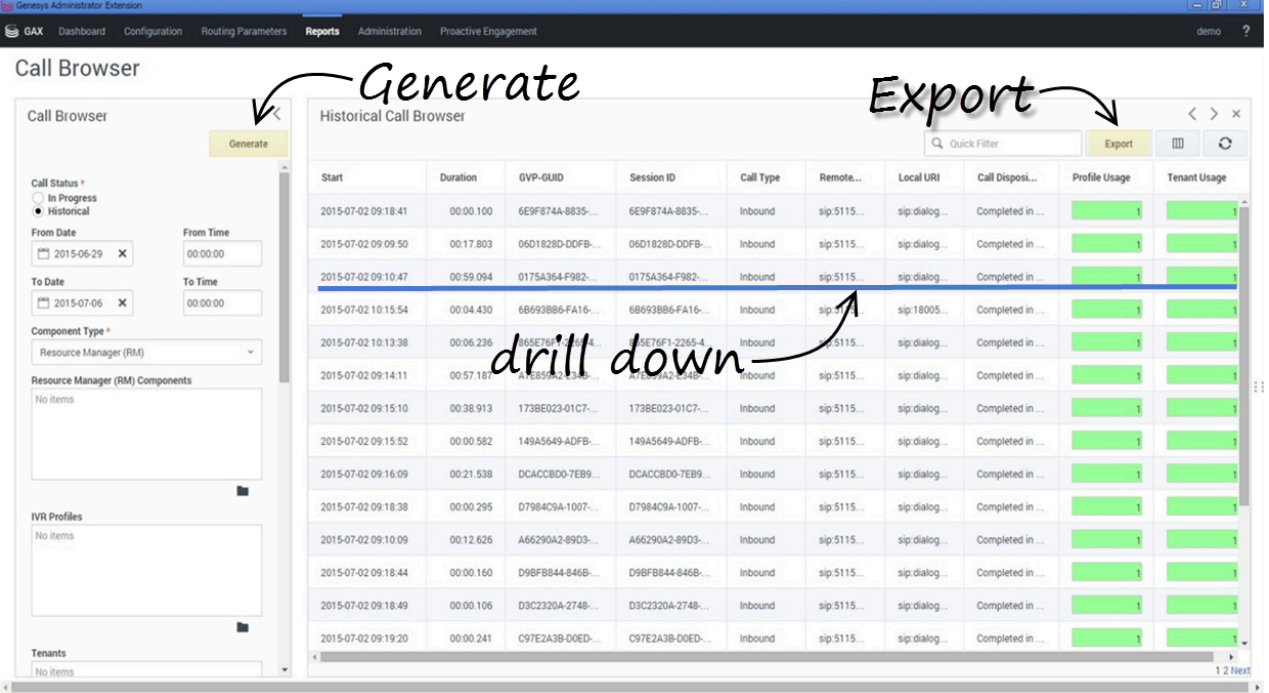

A report can contain many layers of useful data that stays out of your way—until you dig deeper for it. The report appears in **a table** that occupies the right-hand 3/4 of your browser window.

You clicked **Generate** to populate the table with the data types you selected in the filter dialog.

Now click **a row** to underline (select) it, then double-click to "drill down"—see more detail about that row in a new table to the right (and usually off the screen). You can continue to drill down, and generate new details in new tables, as long as you can select a line.

Click the **Export** button to save all generated (in other words, currently viewable) data to a file—including data that is off the screen but you could scroll to see.

### <span id="page-7-1"></span>GVP Report display controls

The controls listed below are for data table panels that appear to the right of the filter column. You don't need to know all of them, just the commands that will show you the most useful data. The controls listed below are for data table panels that appear to the right of the filter column. You don't need to know all of them, just the commands that will show you the most useful data.

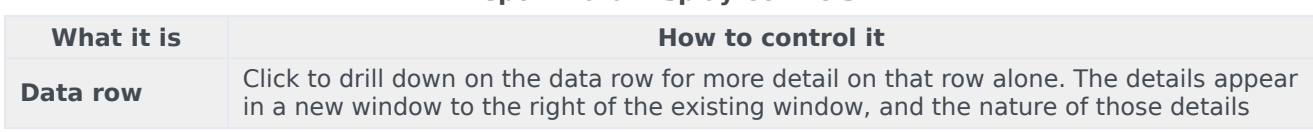

#### **Report Data Display Controls**

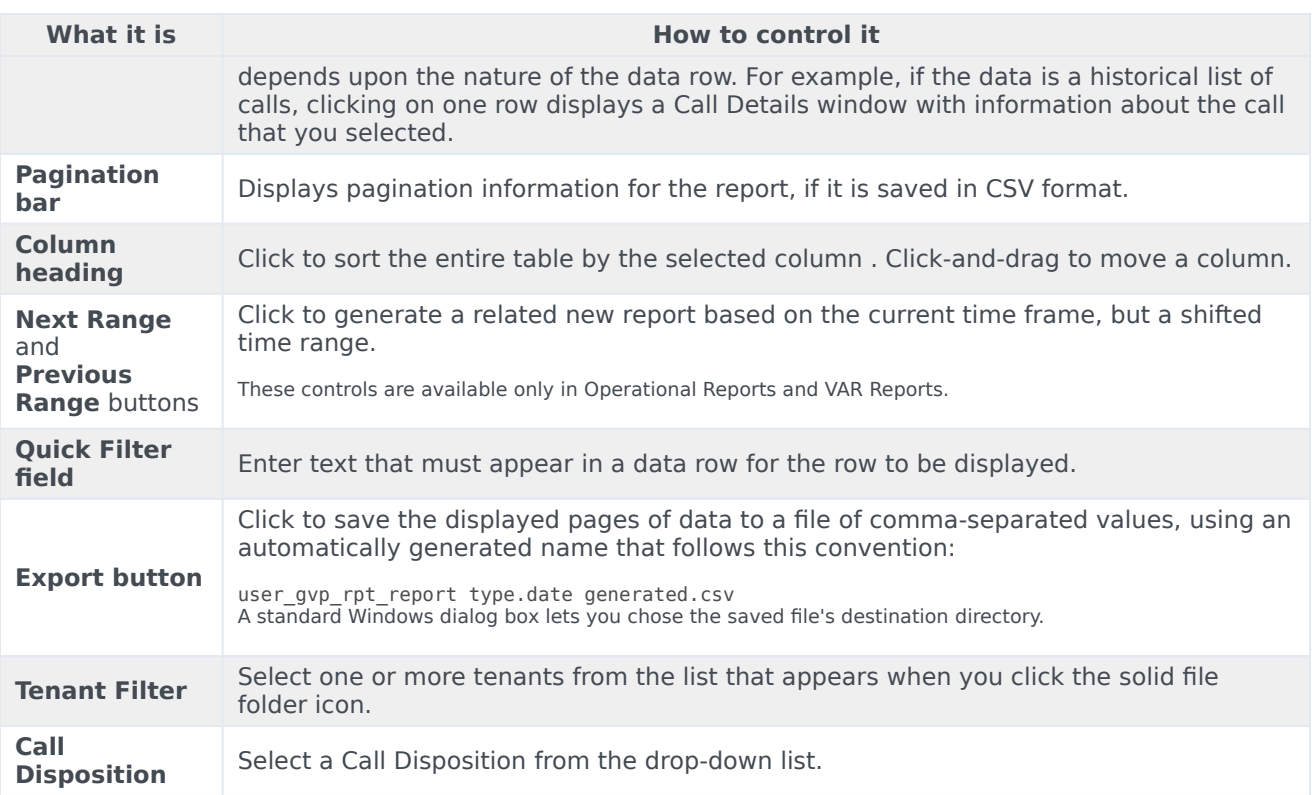